5 passaggi per l'impostazione della notifica «Allarme interessi (ipoteca e credito)» nell'e-banking

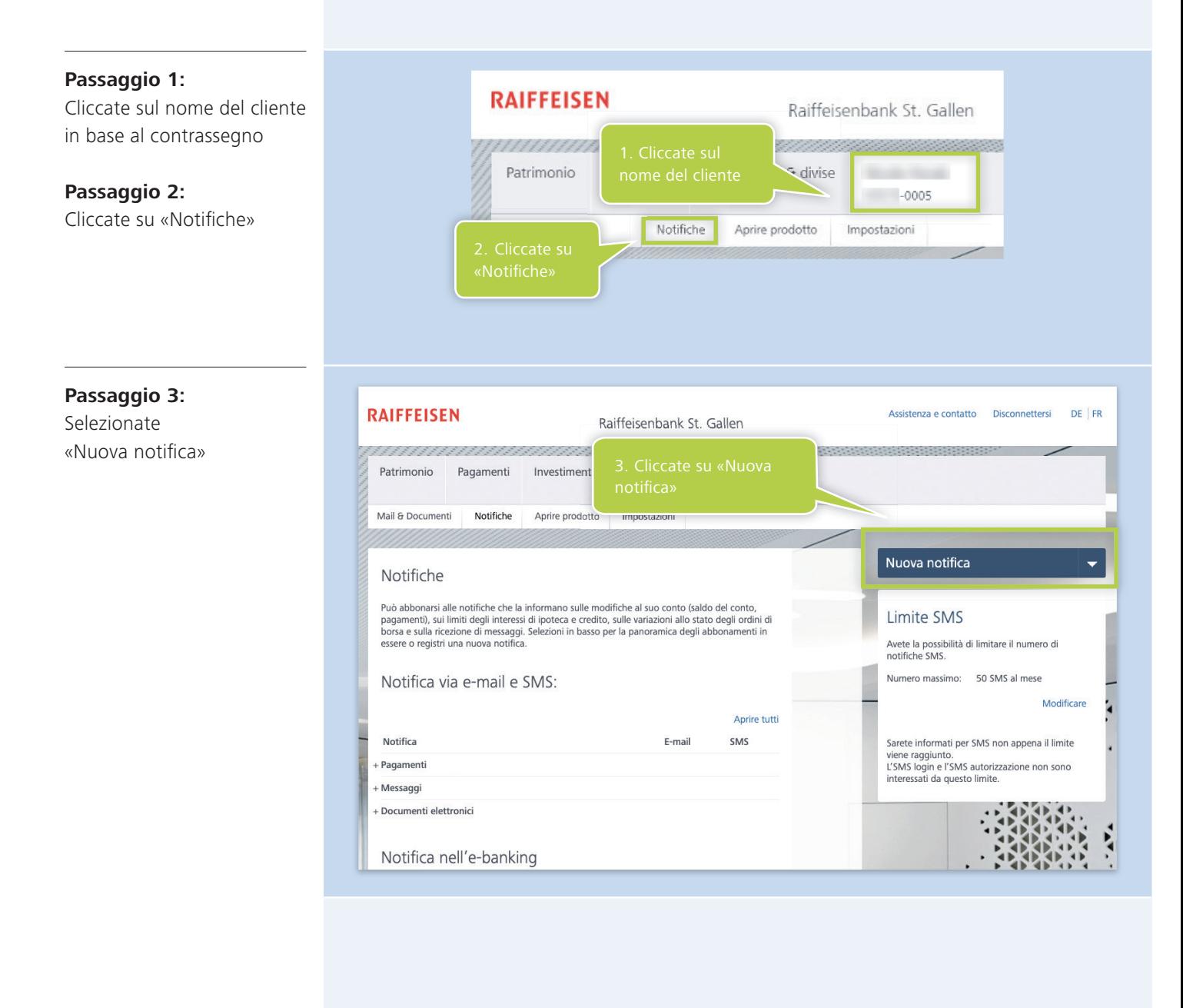

## **RAIFFEISEN**

## **Passaggio 4:**

Selezionate il tipo «Allarme interessi (ipoteca e credito)»

## I Imposta potifica

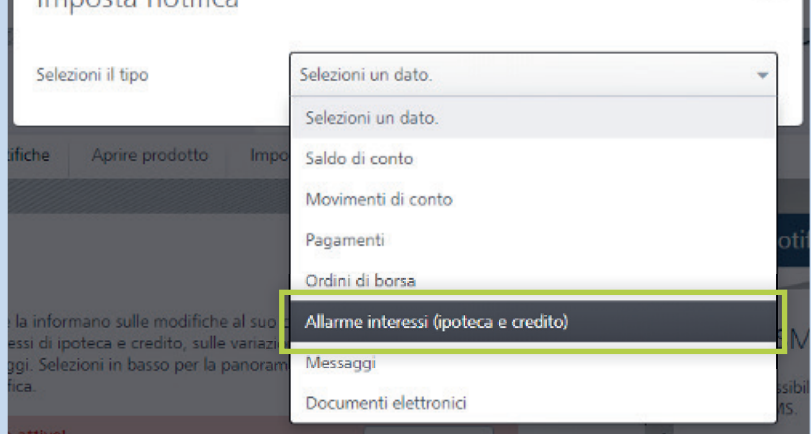

## **Passaggio 5:**

Selezionate l'interesse desiderato ovvero il prodotto desiderato e integrate le informazioni aggiuntive in base alle vostre esigenze individuali

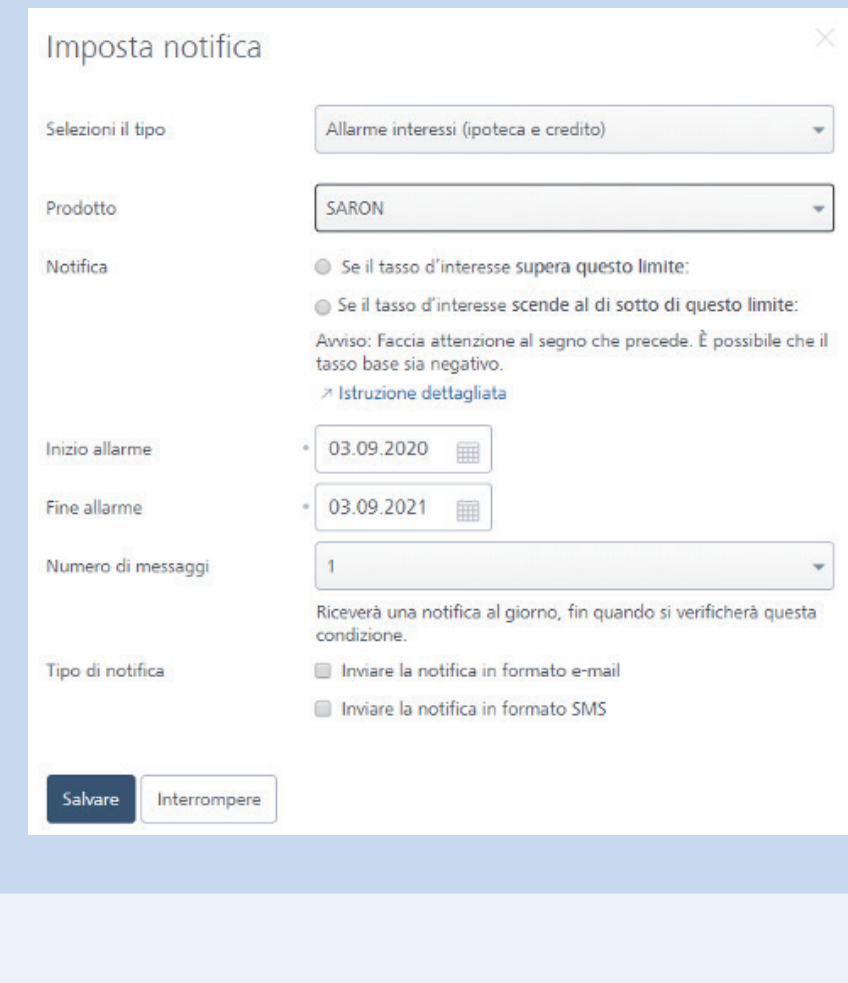